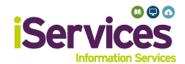

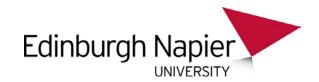

## **Apple Mac Wireless Configuration**

## Step 1:

- Select the Wi-Fi icon in the top right of your screen
- Select eduroam

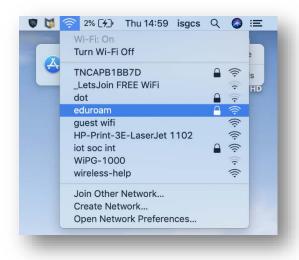

## Step 2:

- Enter username and password
- Student username:
  MatriculationNumber@live.napier.ac.uk
- Staff username: StaffNumber@napier.ac.uk
- Select Join

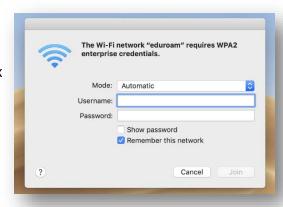

## **Troubleshooting**

If you are still having difficulty, please take your device to the library desk at either Sighthill, Craiglockhart, or Merchiston Campuses.

You may also phone the IS Service Desk on 0131 455 3000 for assistance.